# Rutin för att delta i sammanträden digitalt

**SU, KS ÄB**

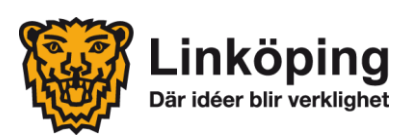

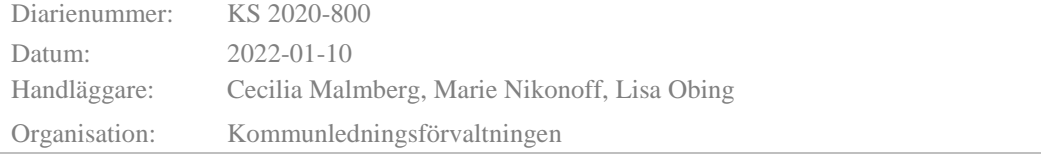

# **Innehåll**

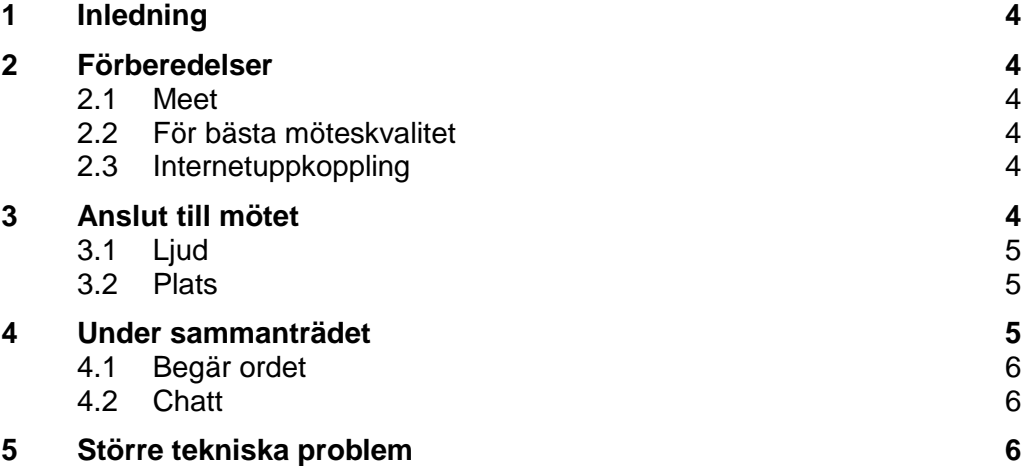

# <span id="page-3-0"></span>**1 Inledning**

Med anledning av rådande Corona-pandemi (Covid-19) finns ett behov av att delta i politiska sammanträden digitalt. Denna rutin syftar till att tydliggöra hur digitala sammanträden ska genomföras för kommunstyrelsens strategiska utskott (SU) och kommunstyrelsens ärendeberedning (KS ÄB). Kommunallagens krav på ljud- och bildöverföring i realtid gäller.

Ordföranden för SU och KS ÄB avgör om sammanträdet ska ske helt digitalt.

## <span id="page-3-1"></span>**2 Förberedelser**

För att sammanträdet ska kunna komma igång i rätt tid och uppfylla de juridiska kraven bör du starta din uppkoppling 15 minuter innan mötet startar. Om du förberett dig innan så är chansen större att du hinner lösa eventuella problem som skulle kunna uppstå. Det är viktigt att du som deltar på ett möte digitalt planerar för att delta under hela mötet. Anledningen är att närvaron inte kan justeras lika enkelt som vid ett fysiskt möte, det är inte lika lätt att komma och gå.

#### <span id="page-3-2"></span>**2.1 Meet**

- Kontrollera att du har appen Meet installerad på din iPad.
- Om du saknar appen Meet kontakta LKDATA på [kundservice@linkoping.se](mailto:kundservice@linkoping.se)
- För inloggning i Google-konto för första gången, se särskild instruktion *Google-konton för förtroendevalda*

#### <span id="page-3-3"></span>**2.2 För bästa möteskvalitet**

- Använd headset (hörlurar med mikrofon) som du kopplar in i din iPad. Om du som förtroendevald inte har tillgång till headset kan du beställa detta genom Kommunkansliet.
- Kontrollera att din iPad är laddad.

#### <span id="page-3-4"></span>**2.3 Internetuppkoppling**

- Kontrollera att du har en stabil internetuppkoppling för att ljud- och bildöverföring i realtid ska fungera.
- Vi uppmanar samtliga att använda WiFi om ledamot/ersättare har tillgång till det annars finns det mobilt surf på iPad.

# <span id="page-3-5"></span>**3 Anslut till mötet**

Sekreteraren kommer att skicka en kalenderbokning med länk till mötet. Denna länk hamnar per automatik i appen Meet på ledamotens iPad. För ledamöter

som använder dator finns länken till mötet i din kalender. Klicka på länken och följ instruktionerna.

Det är inte tillåtet att dela eller på annat sätt sprida kalenderbokningen eller länken till mötet.

#### <span id="page-4-0"></span>**3.1 Ljud**

- Använd med fördel ett headset med mikrofon. Ljudet blir bättre både för dig när du lyssnar och för andra när du pratar.
- Var noga med att stänga av din mikrofon i Meet när du inte pratar annars blir det rundgång.

Mikrofon på:

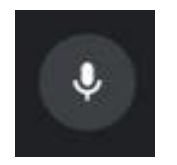

Mikrofon av:

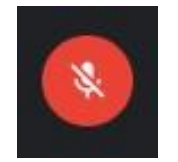

#### <span id="page-4-1"></span>**3.2 Plats**

Fundera på var du sitter under mötet.

- Du ska alltid sitta ensam när du deltar i mötet.
- Du ska alltid säkerställa att ingen annan hör mötet varken vad du eller någon annan deltagare säger.
- Det är inte tillåtet att sitta i en offentlig miljö till exempel café eller restaurang.
- Sitt gärna med en vägg bakom dig utan för mycket som distraherar.
- Det är inte tillåtet att aktivera visuella effekter till exempel oskarp bakgrund eller andra bakgrundsbilder genom funktionen i Meet.
- Sitt inte direkt framför ett fönster, då blir det för mycket motljus och du syns dåligt för de andra mötesdeltagarna.

### <span id="page-4-2"></span>**4 Under sammanträdet**

När sammanträdet startar, tänk på följande:

- Se till att din kamera är påslagen och att du syns i bild under hela sammanträdet.
- Se till att din mikrofon är avstängd utom när du har blivit tilldelad ordet.
- Om du använder iPad för Meet tänk på att inte växla app till Meetings Plus för då avbryts kameran och kommunallagens krav på bildöverföring i realtid uppfylls inte. Vid behov visar sekreteraren tjänsteskrivelsen eller protokollsutdrag från nämnden för att deltagarna ska kunna se förslag till beslut. Om du vill läsa sammanträdeshandlingar samtidigt rekommenderas att du använder en privat enhet och går in på<https://sammantraden.linkoping.se/>

#### <span id="page-5-0"></span>**4.1 Begär ordet**

 Om du vill begära ordet kan du använda funktionen "räcka upp handen" (höj handen) eller så kan du skriva ditt namn i chatten när ärendet behandlas på dagordningen. På så sätt för ordföranden talarlista över mötet.

#### <span id="page-5-1"></span>**4.2 Chatt**

- Om du behöver komma i kontakt med sekreteraren går det att använda mötets chattfunktion.
- 1. Tryck på denna symbol för att komma till chatt

# 圓

- 2. Sidofönster öppnas
- 3. Du skriver meddelandet i avsett fält

Skicka ett meddelande till alla

# <span id="page-5-2"></span>**5 Större tekniska problem**

Vid större tekniska problem som rör själva sammanträdesuppkopplingen eller majoriteten av ledamöterna/ersättarna behöver sammanträdet ajourneras för att undersöka om problemet går att lösa. Går problemet inte att lösa får sammanträdet avslutas och ordföranden får kalla till ett nytt sammanträde.